## 徳島県電子入札システム

## 入札参加者様向け設定手順書

第 1.2 版

2023 年 12 月 8 日

富士通 Japan 株式会社

改版履歴

| 版数    | 作成日/変更日    | 改版内容           |
|-------|------------|----------------|
| 第1.0版 | 2022年1月31日 | 初版作成           |
| 第1.1版 | 2022年5月9日  | 検証サイト削除        |
| 第1.2版 | 2023年12月8日 | 補助アプリ V1.4 に対応 |
|       |            | 8. 接続テスト 削除    |

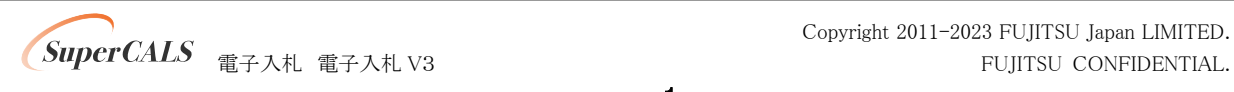

### 目次

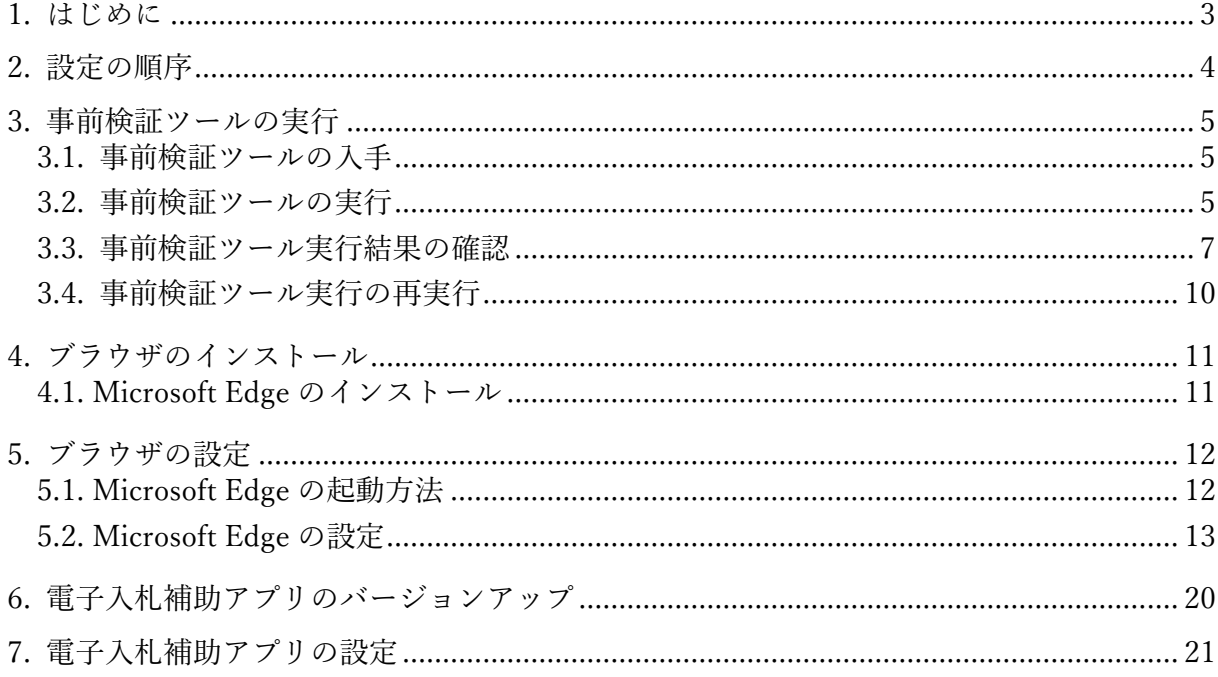

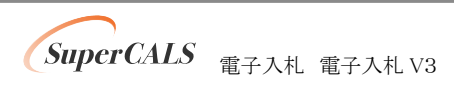

## <span id="page-3-0"></span>1. はじめに

本書は、電子調達システムの利用に向けた準備・設定を行うマニュアルです。

各画面イメージは、実際に表示される画面内容と異なることがございますので、ご了承ください。

略称について

● Edge : Microsoft Edge の略です。

登録商標について

- SuperCALS は、富士通 Japan 株式会社の登録商標です。
- Internet Explorer および Microsoft Edge は、米国 Microsoft Corporation の米国およびその 他の国における商標または登録商標です。
- その他の会社名および製品名は、それぞれの会社の商標または登録商標です。

# <span id="page-4-0"></span>2. 設定の順序

電子入札システムを利用する際は、Microsoft Edge を利用ください。

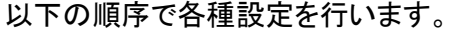

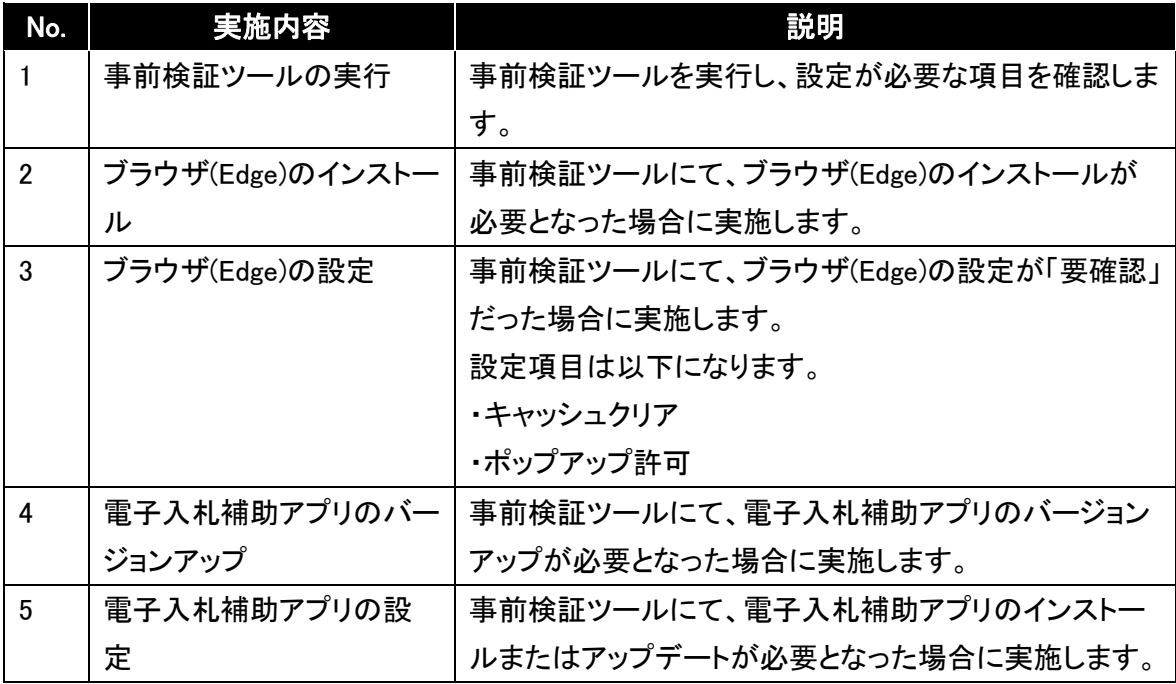

## <span id="page-5-0"></span>3. 事前検証ツールの実行

## <span id="page-5-1"></span>3.1. 事前検証ツールの入手

事前検証ツールは徳島県電子入札ホームページより取得ください。

<span id="page-5-2"></span>URL:https://e-denshinyusatsu.pref.tokushima.lg.jp/archives/17635

### 3.2. 事前検証ツールの実行

- ① 『3.1. 事前検証ツールの入手』でダウンロードした ZIP ファイルを解凍します。
- ② 解凍されたフォルダを開き、事前検証ツール『Check\_tool\_2023.hta』をダブルクリックし、実行 します。

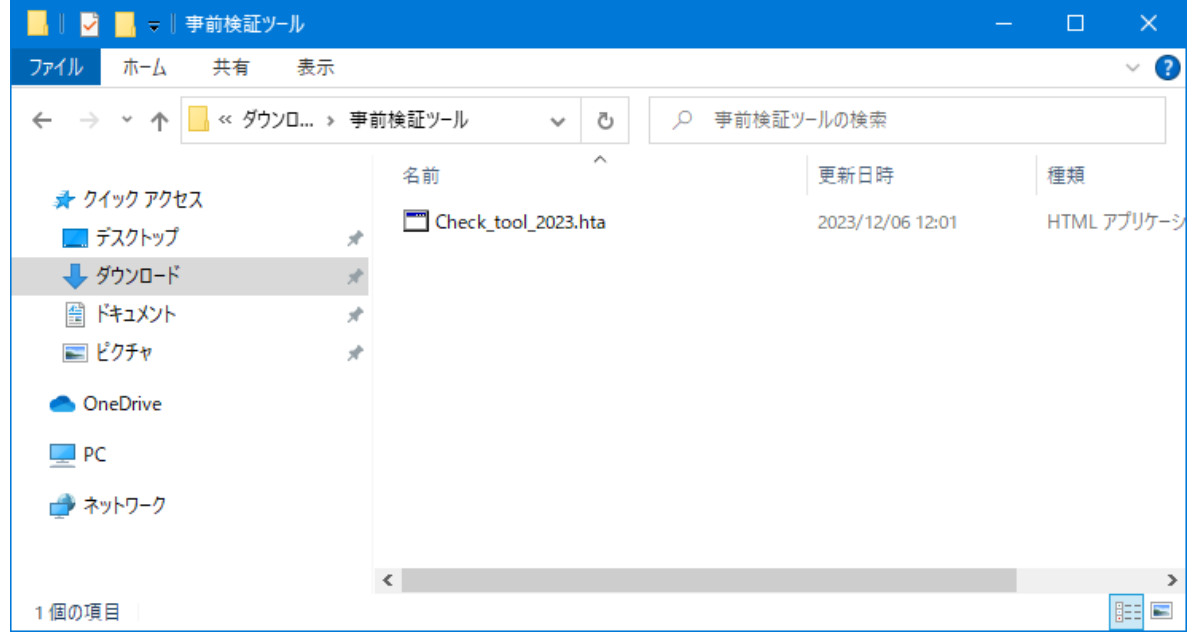

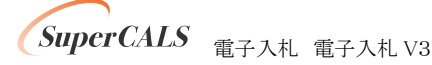

Copyright 2011-2023 FUJITSU Japan LIMITED. **SuperCALS** 電子入札 電子入札 V3 FUJITSU CONFIDENTIAL.

③ ツールが実行されると、以下のようなイメージの画面が表示されます。 表示される確認結果はパソコンにより異なるため、下の画像と同じではありません。 結果の見方は次項以降で解説します。

(表示例)

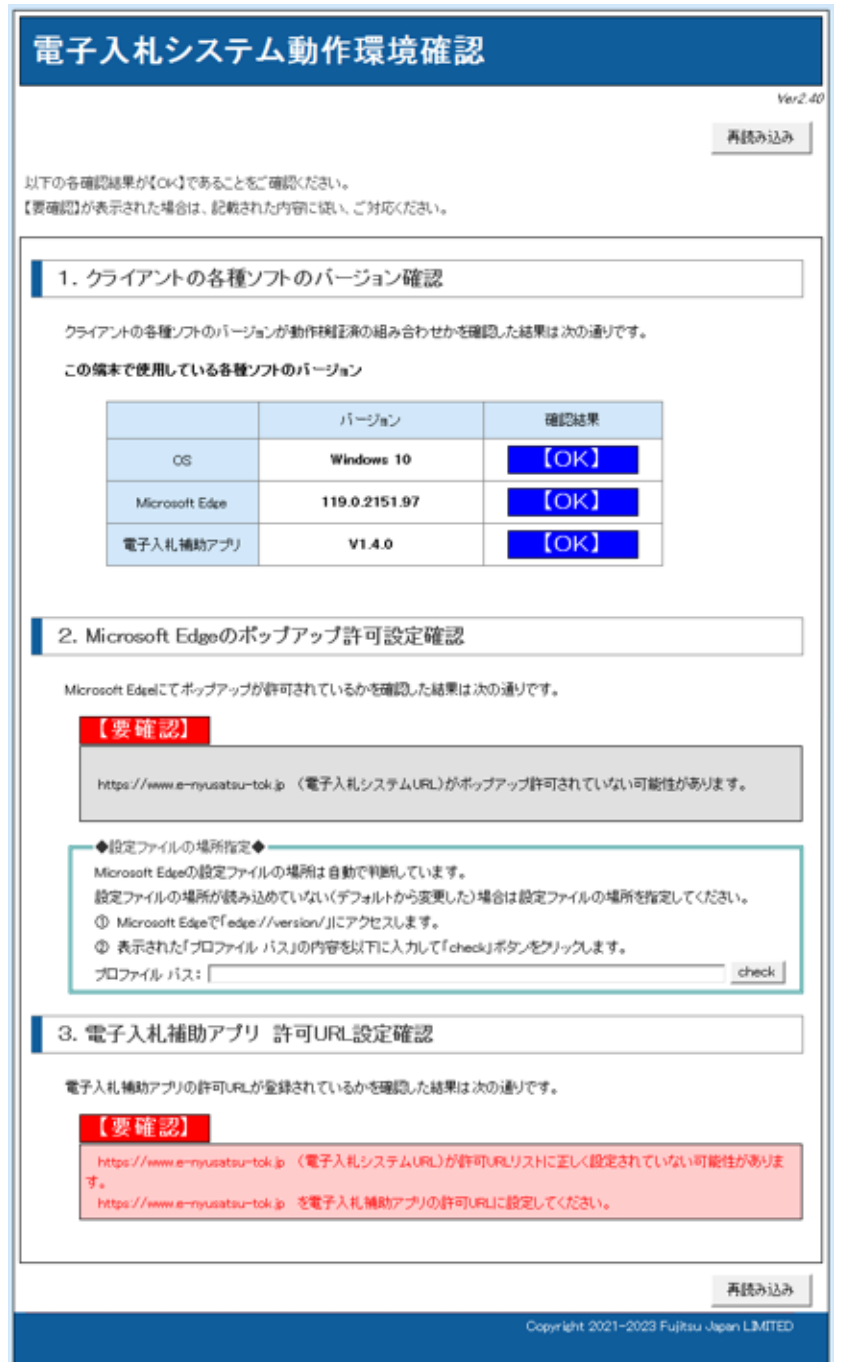

Copyright 2011-2023 FUJITSU Japan LIMITED. **SuperCALS** 電子入札 電子入札 V3 FUJITSU CONFIDENTIAL.

### <span id="page-7-0"></span>3.3. 事前検証ツール実行結果の確認

#### ① クライアントの各種ソフトのバージョン確認

お使いのパソコン環境の情報が表示されます。以下、表示例です。

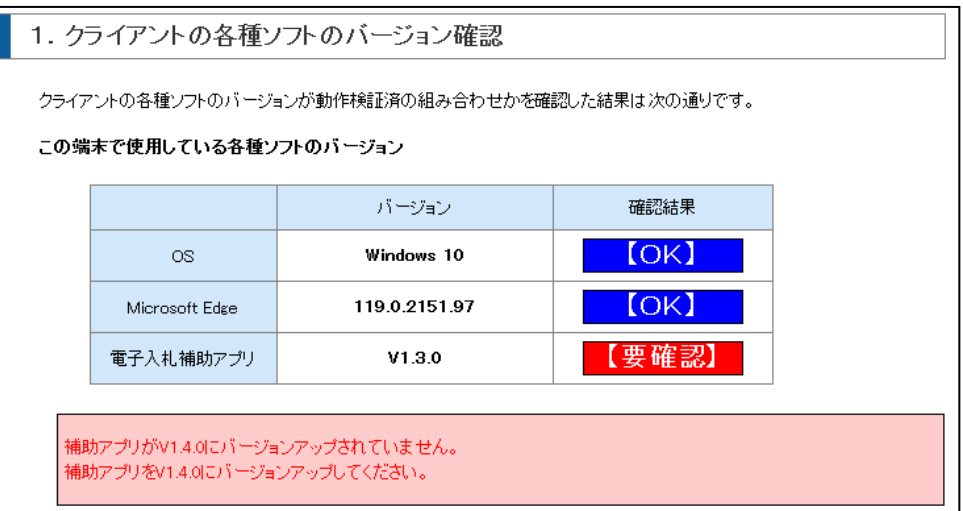

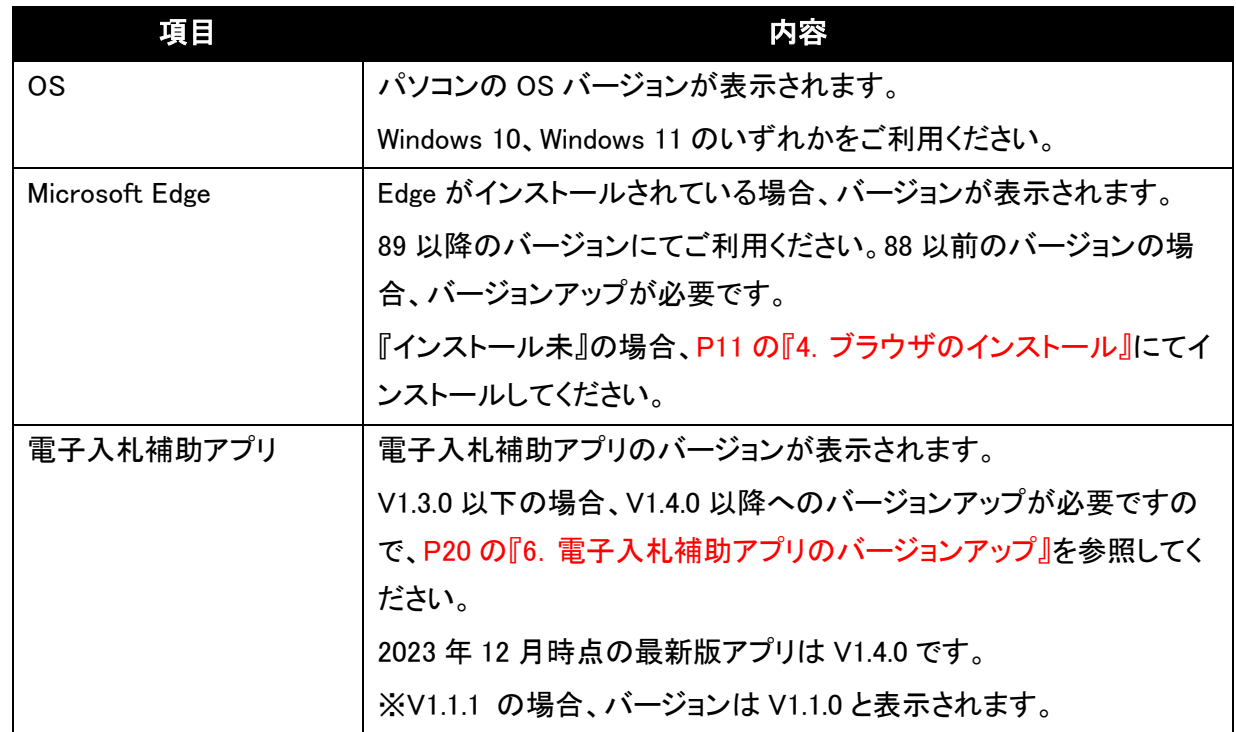

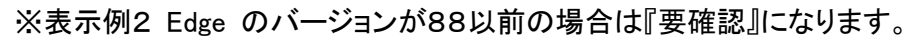

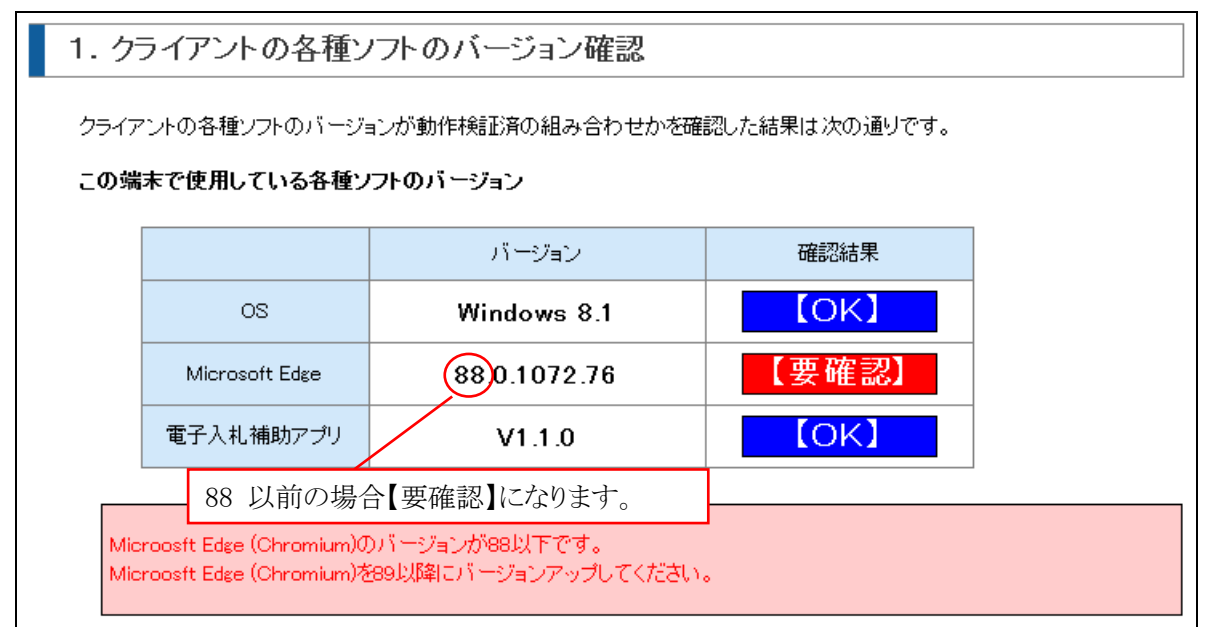

② Microsoft Edge のポップアップ許可設定確認

『要確認』の場合、P12 の『5.ブラウザの設定』に従って設定をしてください。

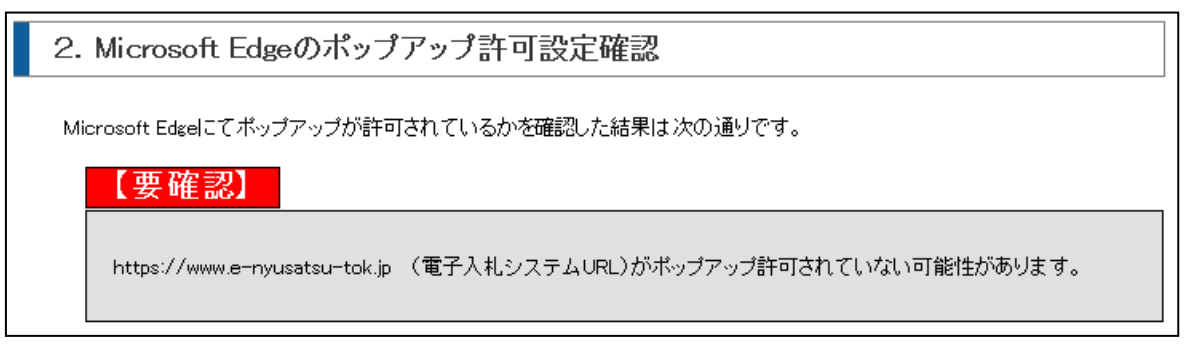

※設定情報が読み込めなかった場合、以下の【要確認】が表示されます。

表示された場合は、以降の 1) ~ 2) を実施してください。

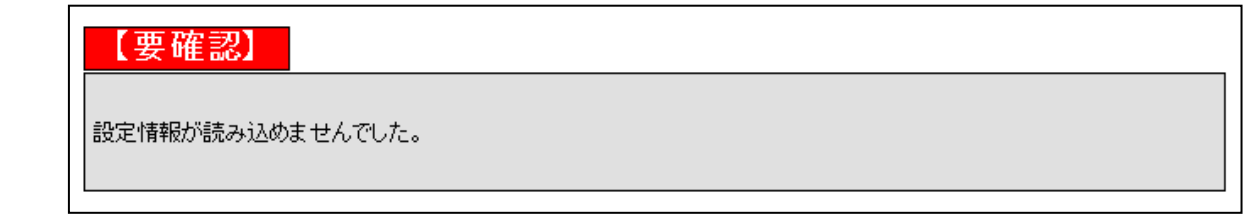

Copyright 2011-2023 FUJITSU Japan LIMITED. **SuperCALS** 電子入札 電子入札 V3 FUJITSU CONFIDENTIAL.

1)Microsoft Edge で「edge://version/」にアクセスします。

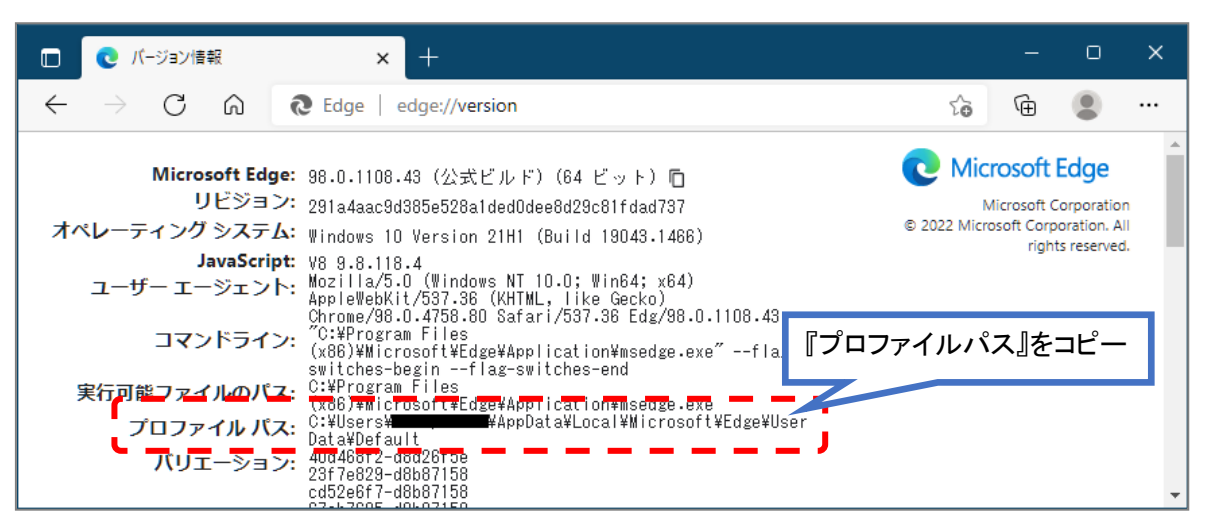

2)表示された「プロファイル パス」の内容を以下に入力して「check」ボタンをクリックします。

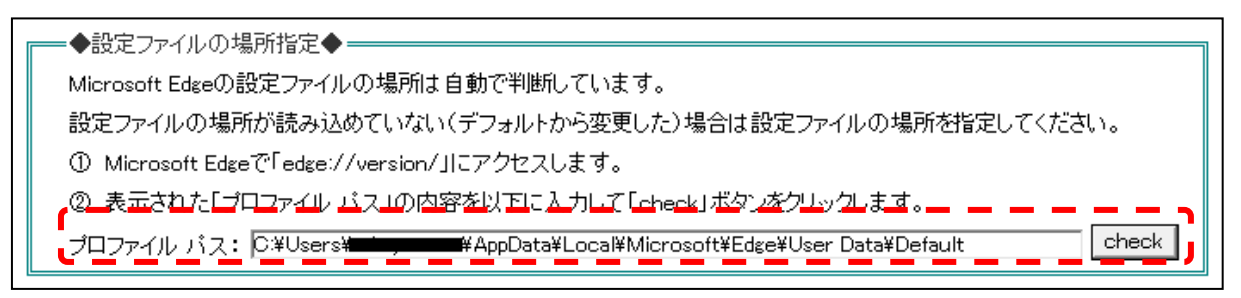

結果が『要確認』の場合、P13 の『5.2. Microsoft Edge の設定』に従って設定をしてください。

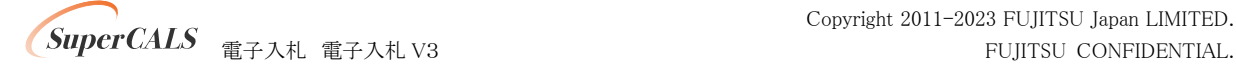

③ 電子入札補助アプリ 許可 URL 設定確認

電子入札補助アプリのバージョンが V1.3.0 以前の場合、『対象外』となります。

P20 の『6. 電子入札補助アプリのバージョンアップ』に従ってバージョンアップをしてください。

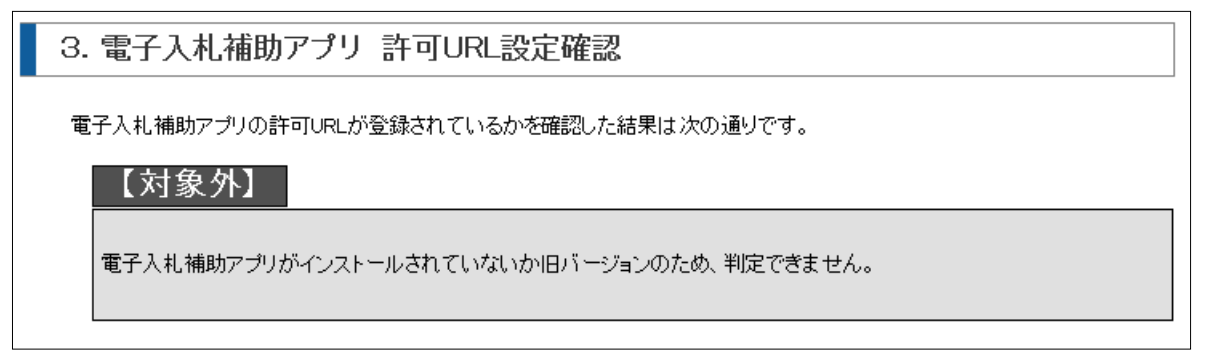

電子入札補助アプリのバージョンが V1.4.0 以降 で 許可 URL 設定がされていない場合、『要 確認』となります。

P21 の『7. 電子入札補助アプリの設定』に従って許可 URL の設定をしてください。

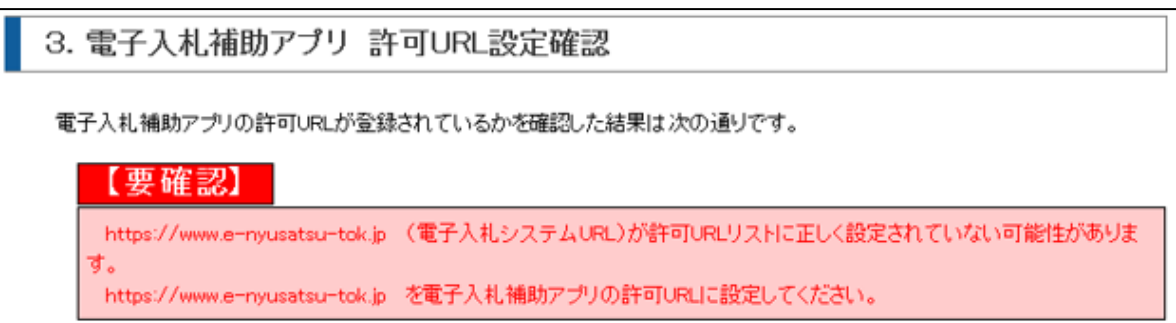

### <span id="page-10-0"></span>3.4. 事前検証ツール実行の再実行

ソフトウェアのインストールや設定を実施した後に、事前検証ツールを再実行し『OK』となる事を 確認します。

事前検証ツールを再実行する場合、再度 P5 の『3.2. 事前検証ツールの実行』を行うか、事前検 証ツール右上の『再読み込み』ボタンをクリックします。

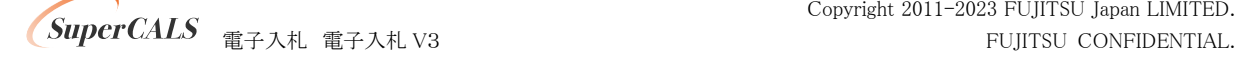

# <span id="page-11-0"></span>4. ブラウザのインストール

事前検証ツールの「1.クライアントの各種ソフトのバージョン確認」で以下の表示(要確認)が出 ている場合は、電子入札システムで利用するブラウザをインストールします。

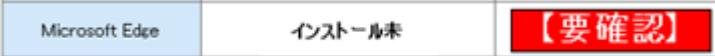

既に Microsoft Edge がインストールされている(『OK』と表示された)場合、本章はスキップしてく ださい。

### <span id="page-11-1"></span>4.1. Microsoft Edge のインストール

以下のサイトより Microsoft Edge のインストーラーをダウンロードし、実行してください。 <https://www.microsoft.com/ja-jp/edge>

インストール完了後に、事前検証ツールを再実行し、『1.クライアントの各種ソフトのバージョン確 認』 の 『Microsoft Edge』 の確認結果が『OK』となっていることを確認してください。

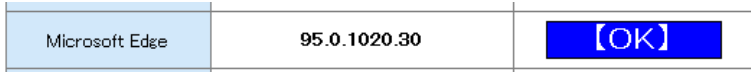

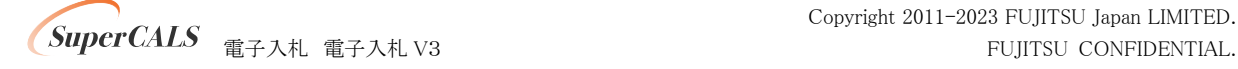

# <span id="page-12-0"></span>5. ブラウザの設定

事前検証ツールの「2. MicrosoftEdge のポップアップ許可設定確認」で以下の表示(要確認)が 出ている場合は、電子入札システムで利用するブラウザ(MicrosoftEdge)の設定を行います。

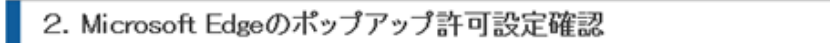

Microsoft Edgeにてポップアップが許可されているかを確認した結果は次の通りです。

【要確認】

### <span id="page-12-1"></span>5.1. Microsoft Edge の起動方法

### (1) 起動手順(※Window10 の場合)

以下のいずれかの操作方法で「Microsoft Edge」を起動します。 (方法 1)

タスクバーにある「Microsoft Edge」のアイコンをクリックします。

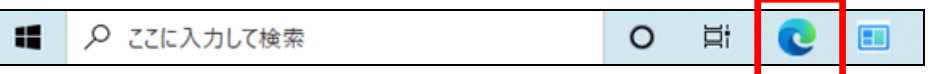

(方法2)

デスクトップ画面にある「Microsoft Edge」のショートカットをダブルクリックします。

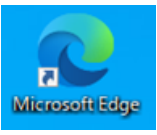

(方法3)

「Windows マーク」から「Microsoft Edge」をクリックします。

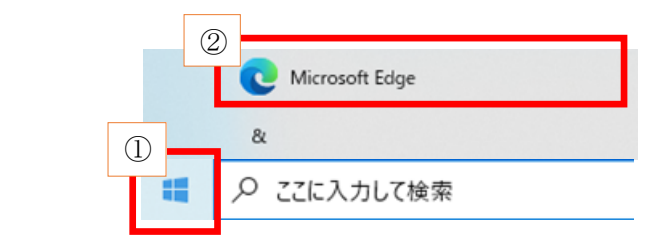

Copyright 2011-2023 FUJITSU Japan LIMITED. **SuperCALS** 電子入札 電子入札 V3 FUJITSU CONFIDENTIAL.

## <span id="page-13-0"></span>5.2. Microsoft Edge の設定

### (1) キャッシュクリア

① Microsoft Edge のウインドウ右上の『×』ボタンのすぐ下にある『…』をクリックし、表示さ-れたメニューの『設定』をクリックします。

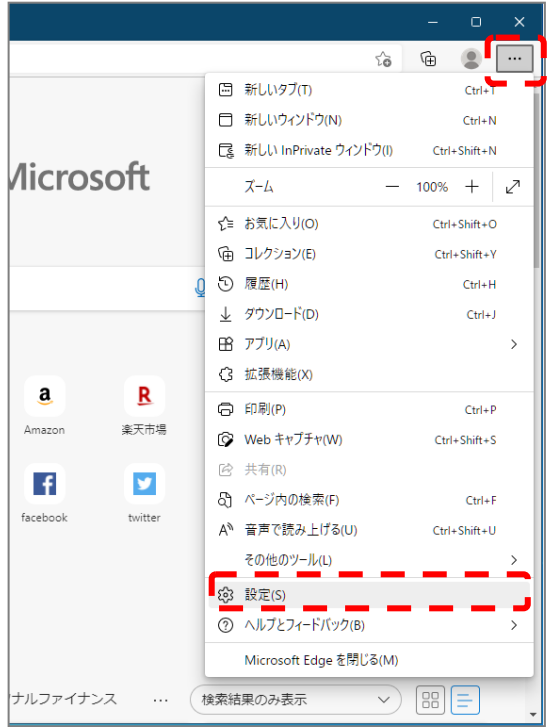

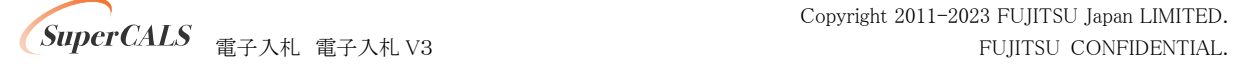

② 画面左側のメニューにある『プライバシー、検索、サービス』をクリックし、表示された画 面ページ内の『閲覧データをクリア』にある クリアするデータの選択 ボタンをクリックし ます。

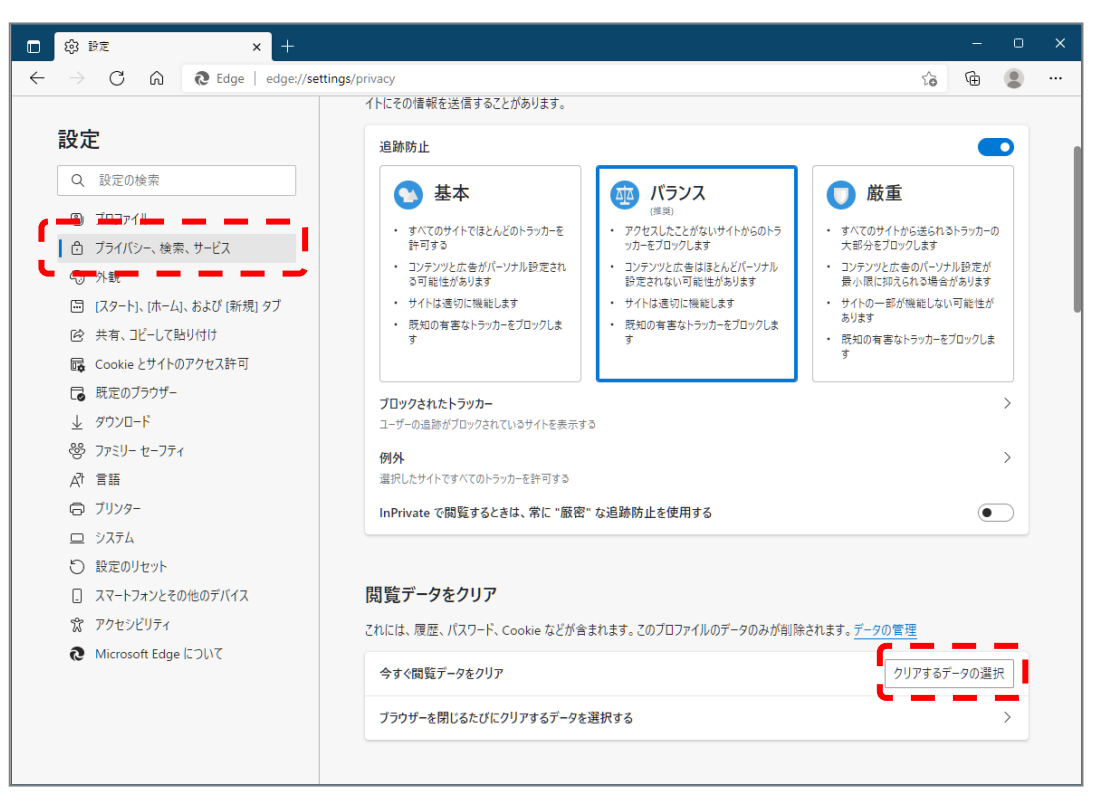

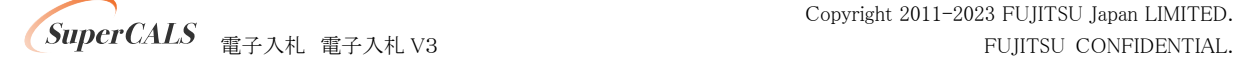

③ 時間の範囲は『すべての期間』を選択し、『Cookie およびその他サイトデータ』と『キャッ シュされた画像とファイル』のチェックボックスにチェック☑をし、今すぐクリア ボタンをク リックします。

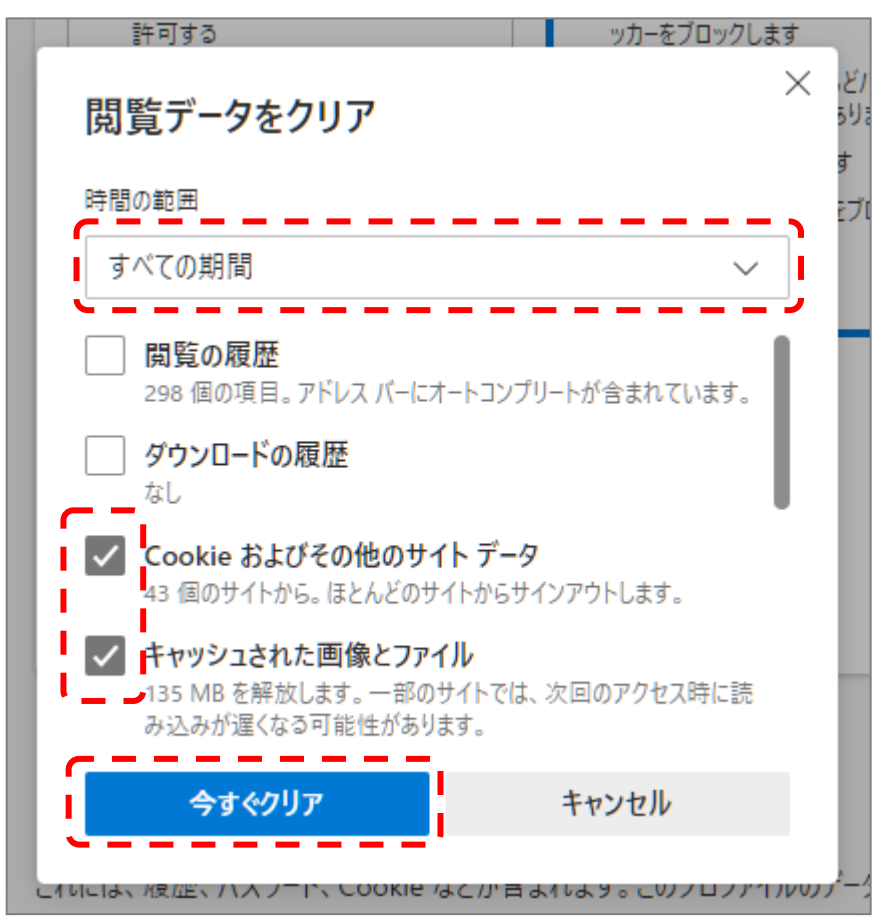

以上でキャッシュクリアは完了です。続けて、ポップアップ許可登録を実施ください。

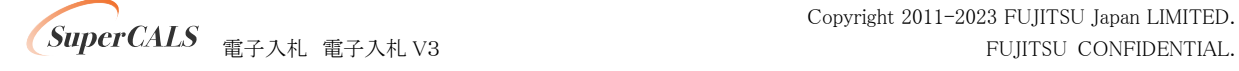

## (2) ポップアップ許可登録

① Microsoft Edge のウインドウ右上の『×』ボタンのすぐ下にある『…』をクリックし、表示さ れたメニューの『設定』をクリックします。

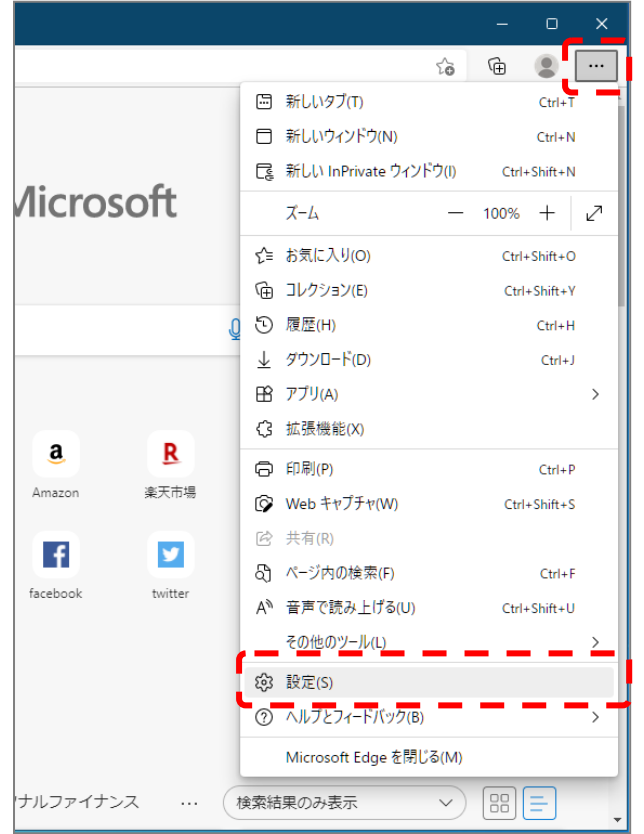

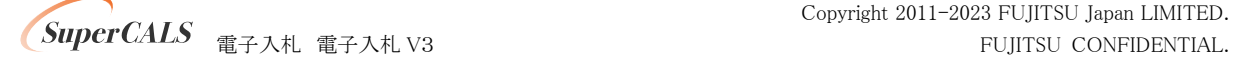

② 画面左側のメニューにある『Cookie とサイトのアクセス許可』をクリックし、表示された画 面ページ内にある『ポップアップとリダイレクト』をクリックします。

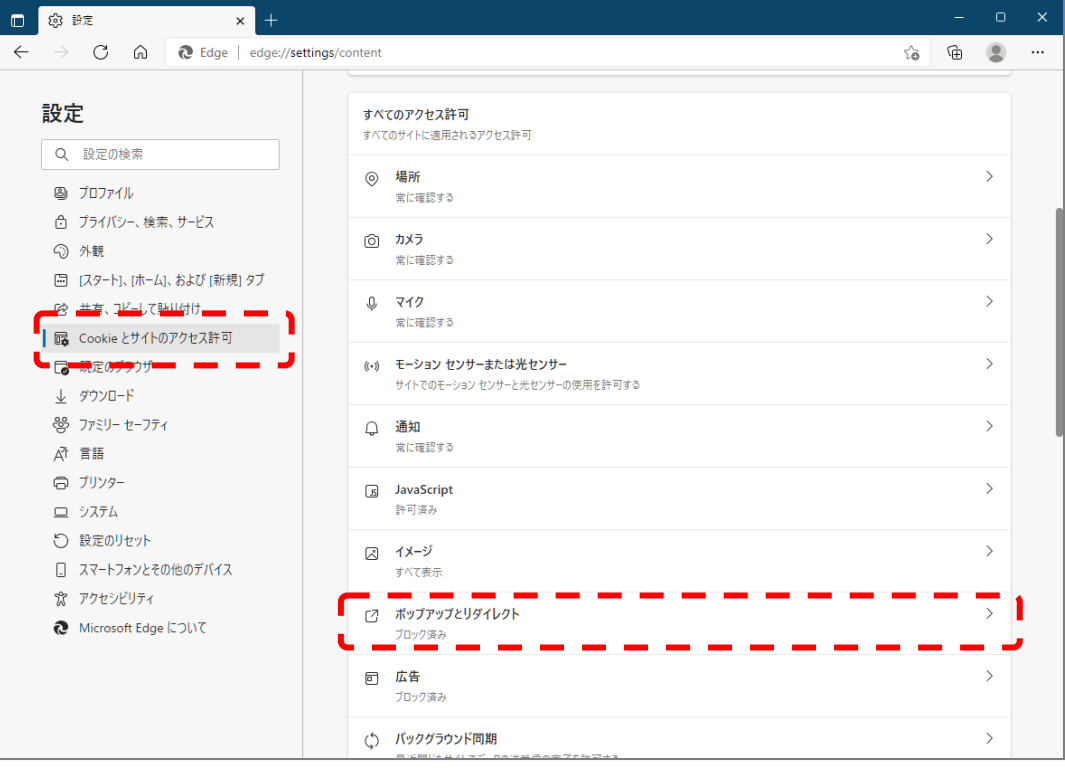

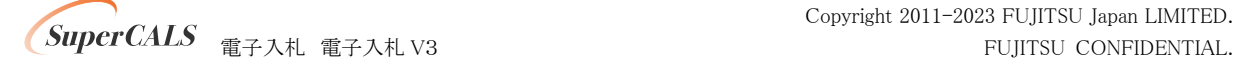

3 『許可』の右にある 追加 をクリックします。

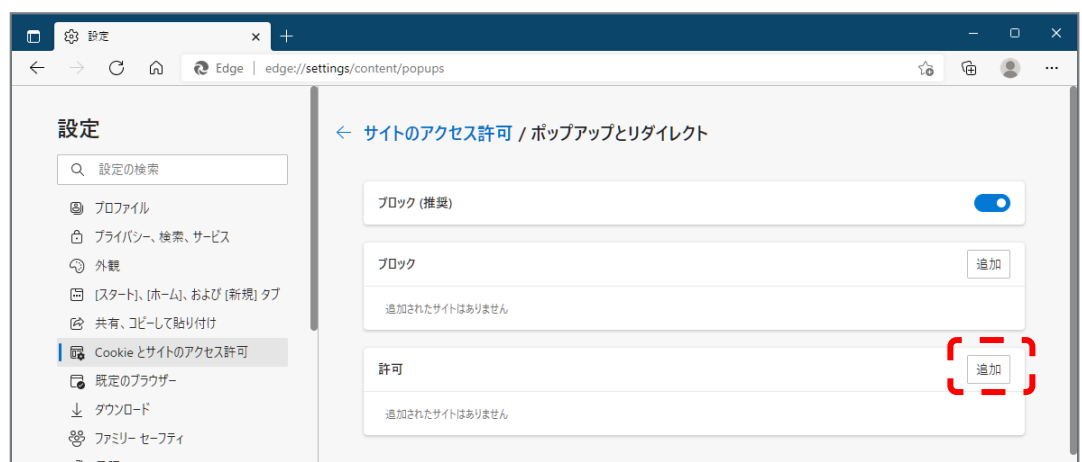

4 画面の『サイト』に以下の表の URL を入力します。入力が完了したら 追加 をクリックし ます。

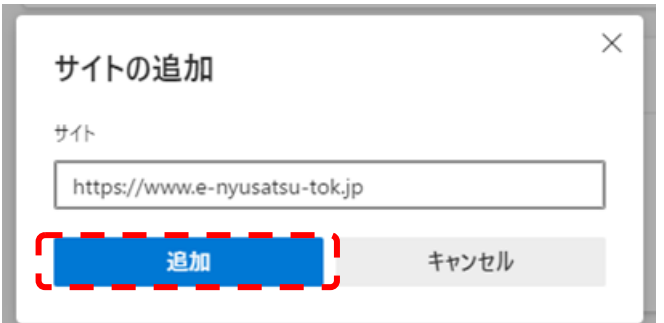

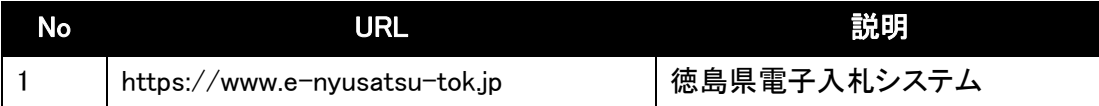

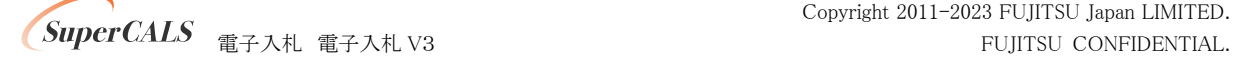

⑤ 入力した URL が許可一覧に追加されていることを確認します。

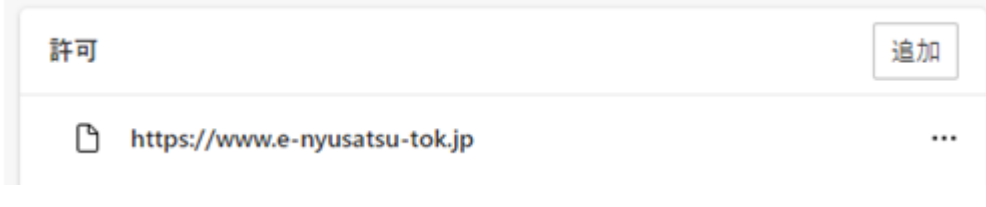

以上でポップアップ許可登録は完了です。

最後に、事前検証ツールを再実行し、『2.Microsoft Edge のポップアップ許可設定確認』 が 『OK』 となったことを確認してください。

2. Microsoft Edgeのポップアップ許可設定確認 Microsoft Edgeにてポップアップが許可されているかを確認した結果は次の通りです。  $[OK]$ 

<span id="page-19-0"></span>以上で Microsoft Edge の設定は完了です。

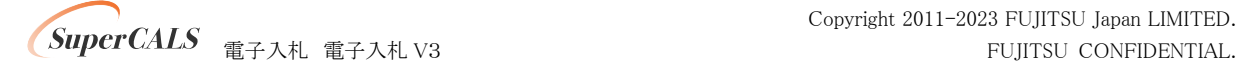

# 6. 電子入札補助アプリのバージョンアップ

事前検証ツールの「1.クライアントの各種ソフトのバージョン確認」で以下の表示(要確認)が出 ている場合は、電子入札補助アプリのバージョンアップを行います。

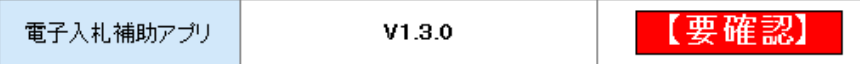

既に V1.4.0 以降のバージョンがインストールされている場合、本章はスキップしてください。

電子入札補助アプリは、電子入札コアシステム対応の民間認証局から案内がされていますので、 ご利用されている民間認証局より入手してください。

連絡先等は以下の「コアシステム対応認証局お問い合わせ先一覧」をご確認ください。

・一般財団法人日本建設情報総合センター「コアシステム対応認証局お問い合わせ先一覧」 ・<https://www.cals.jacic.or.jp/coreconso/inadvance/agencylist.html>

入手後は、アプリ付属の手順書に沿ってバージョンアップ作業を実施ください。

バージョンアップ完了後に、事前検証ツールを再実行し、『1.クライアントの各種ソフトのバージョ ン確認』 の 『電子入札補助アプリ』 のバージョンが V1.4.0 以降となっていることを確認してくださ い。

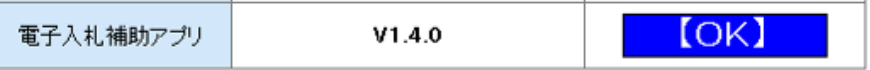

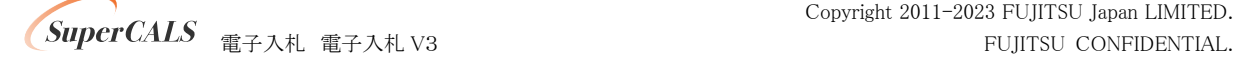

## <span id="page-21-0"></span>7. 電子入札補助アプリの設定

事前検証ツールの「3. 電子入札補助アプリ 許可 URL設定確認」で以下の表示(要確認)が出て いる場合は、電子入札補助アプリの許可 URL リストの設定を行います。

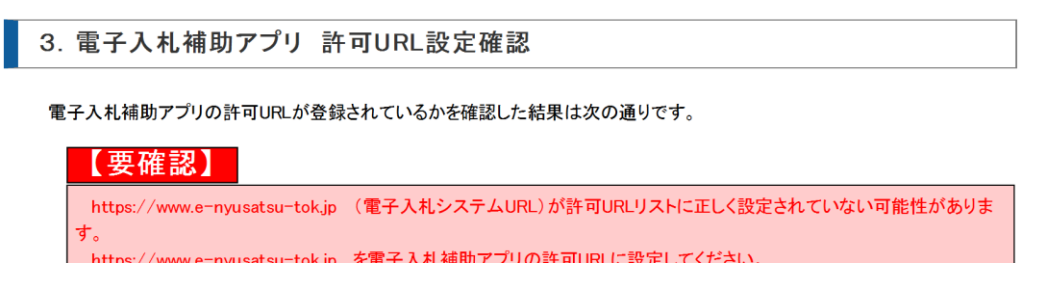

許可 URL は事前検証ツールで『要確認』となった URL を追加登録します。

① 電子入札補助アプリが起動していることを確認します。

右下のタスクトレイ内に電子入札補助アプリのアイコンがあることを確認してください。

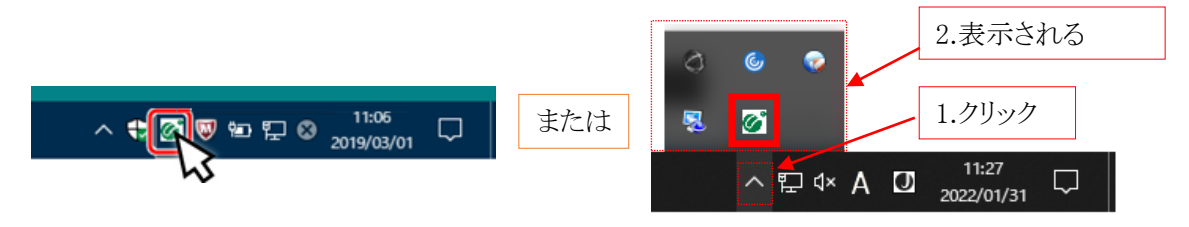

確認できれば②に進みます。

上記のように表示されていない場合は、電子入札補助アプリを起動します。

起動方法の例) Windows マークをクリックし、『すべてのアプリ』をクリックします。

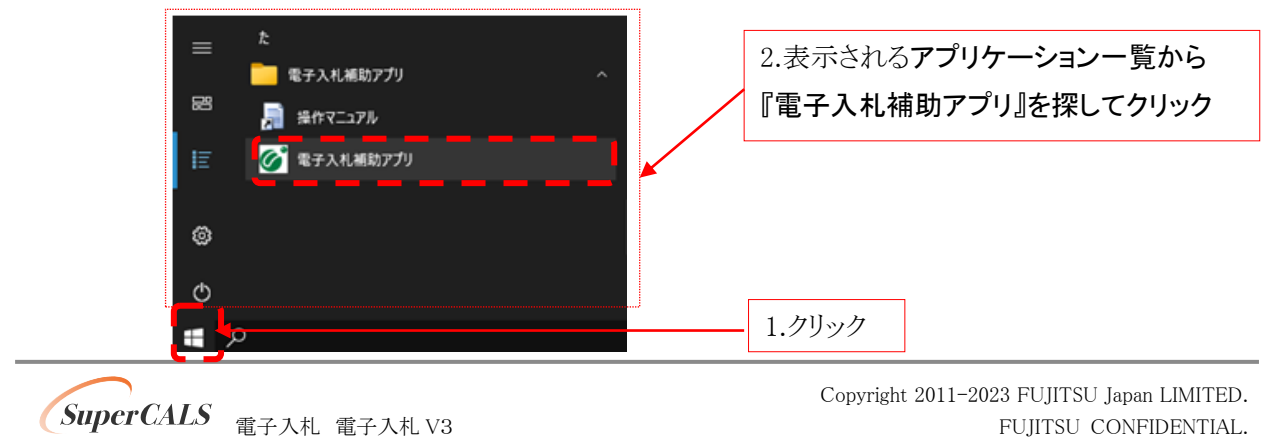

表示されたアプリケーション一覧から『電子入札補助アプリ』をクリックします。

② 右下のタスクトレイの電子入札補助アプリアイコンを右クリックし、電子入札補助アプリのメニ ューを表示させ、『許可 URL リスト登録』をクリックします。

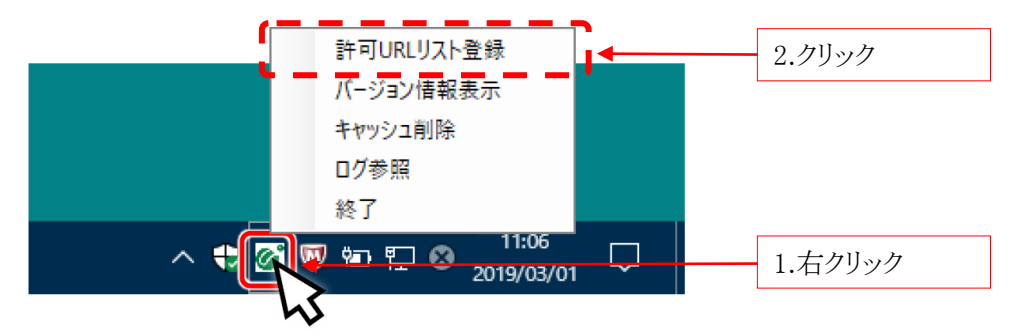

③ 『許可 URL リスト登録』画面の中央にあるテキスト入力エリアに URL を入力します。 入力が完了したら『追加』ボタンをクリックします。

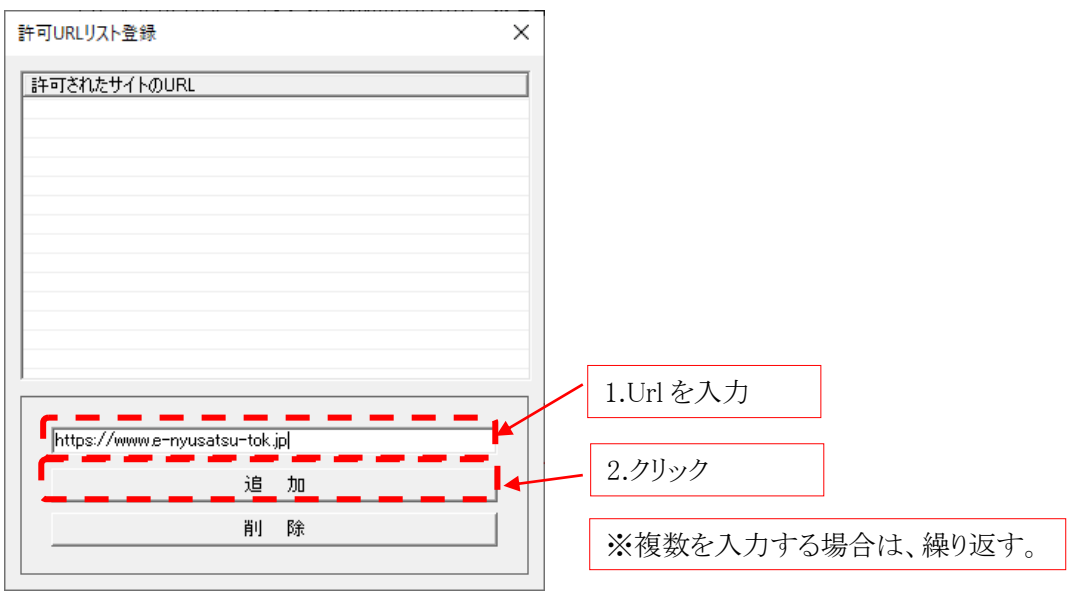

以下、表の URL 追加が必要です。

事前検証ツールで『要確認』と表示された URL を追加してください。

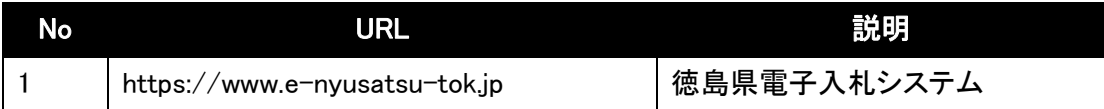

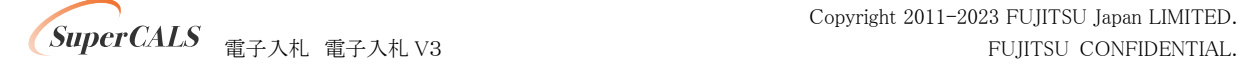

④ 入力した URL が一覧に表示されていることを確認します。 (ご利用の認証会社によっては、他にも URL の表示がありますが問題ありません) 問題なければ設定の保存のために、右上の『×』ボタンをクリックします。

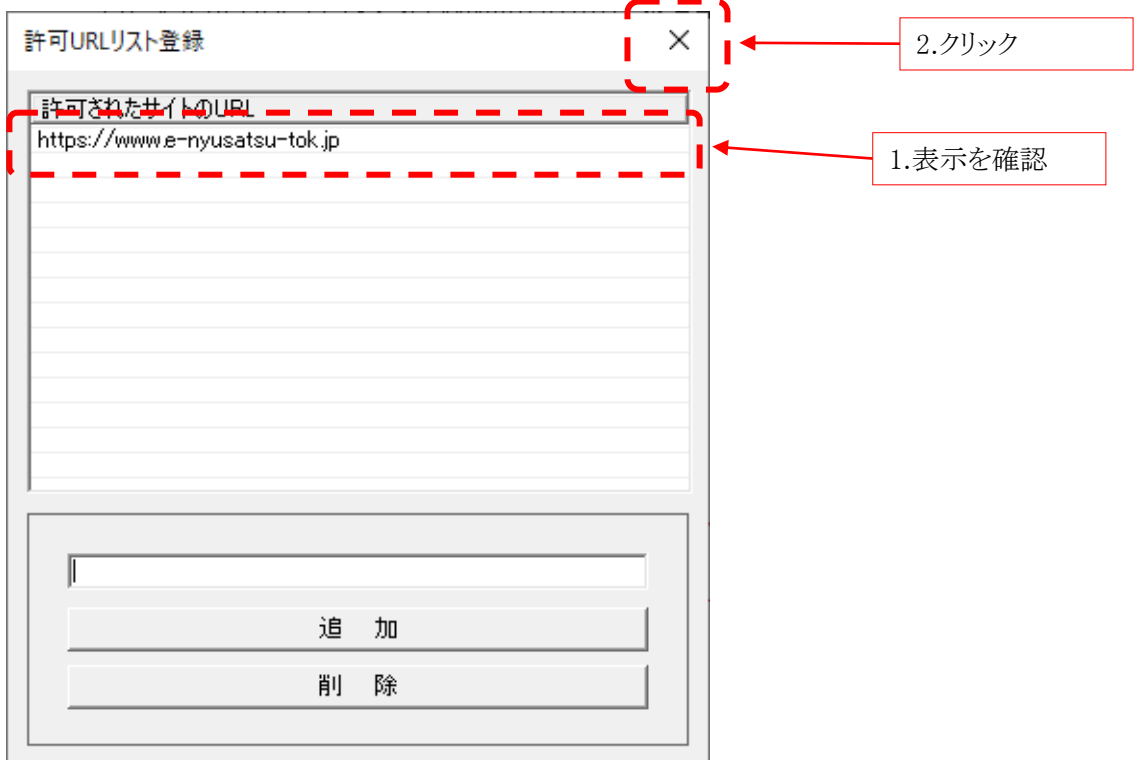

⑤ 『はい(Y)』ををクリックし、設定を保存します。

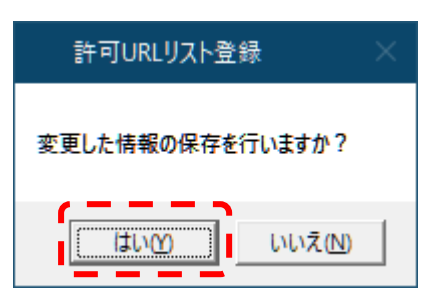

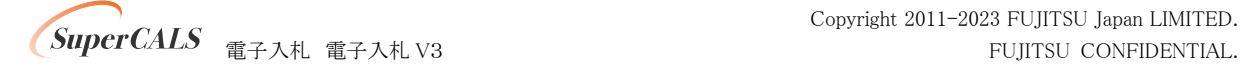

⑥ 『OK』をクリックし、設定を完了します。

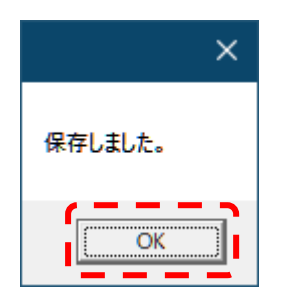

最後に、事前検証ツールを再実行し、『3. 電子入札補助アプリ 許可 URL 設定確認』が『OK』 となったことを確認してください。

3. 電子入札補助アプリ 許可URL設定確認

電子入札補助アプリの許可URLが登録されているかを確認した結果は次の通りです。

$$
[{\sf OK}]
$$

以上で電子入札補助アプリの設定は完了です。

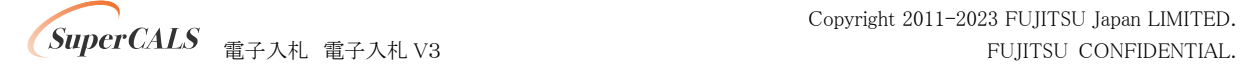